## **通知アドレスの登録方法**

**MSJ GROUP** 

## 助っ人クラウド Housing Provider System 困ったときは ⑦  $\bullet$   $\bullet$   $\bullet$   $\bullet$   $\bullet$  $\leftarrow$ 物件情報検索  $\alpha$ □ 検索条件読込 »詳細検索  $\bigcirc$  トップ 「アイコン」をクリック、<mark><br>「管理設定」を選択</mark> ■スケジュール タスク 最近の更新 「管理設定」を選択 未読のタスクはありません。 10 物件検索 ▲ 住宅アカデメイア 谷+ 物件登録 担当物件タスク一覧(進捗状況) 4 EQ 案件検索 No. 管理ID·施主名·物件名 タス ■ メニュー表示設定  $\mathbf{1}$ ---------契約図書作成 **Co** 顧客検索 ● トップ表示設定  $\overline{2}$ control and in the manner of 契約図書作成 2+ 顧客登録  $\land \neg \circlearrowright \colon [1]$ ※ 管理設定 ○ 商談検索 ☞ ログアウト 管理設定 ユーザー情報一覧 ログー覧 各種ファイル一括処理 計画情報一覧 過去に行った各種ファイルのダウンロード、<br>連絡メール送信等の履歴を確認します。 ー<br>各種ファイルの一括登録、<br>ダウンロードを行います。 ユーザー情報の閲覧や登録を行います。 計画情報の閲覧や登録を行います。 「初期設定」を 予定情報一覧 案件情報一覧・一括登録 タスク設定 クリック 予定情報の問題を行います。 新規案件情報の登録(更新)を行います。 タスクの設定を行います。 初期設定 進捗履歴工程表登録 管理情報統括表 ー<br>アラーム設定、カスタムフォルダ構成や<br>部署マスタ、マスターコードの設定を行います。 |建築進捗履歴の工程表の登録・編集を行います。 工程表に表示する項目の設定を行います。

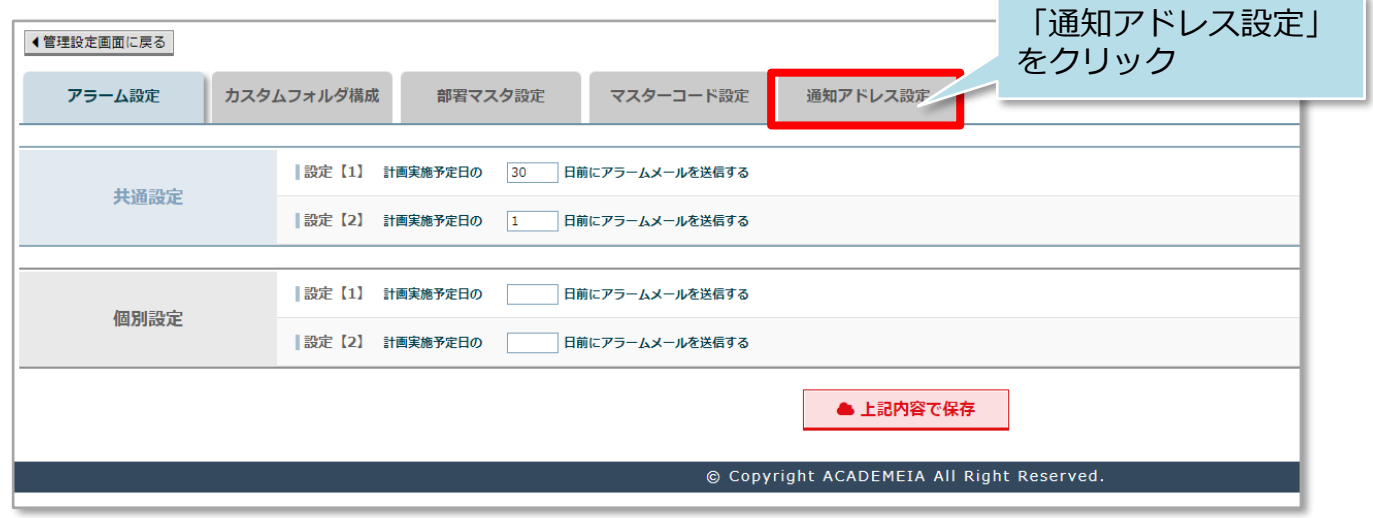

## 通知アドレス登録

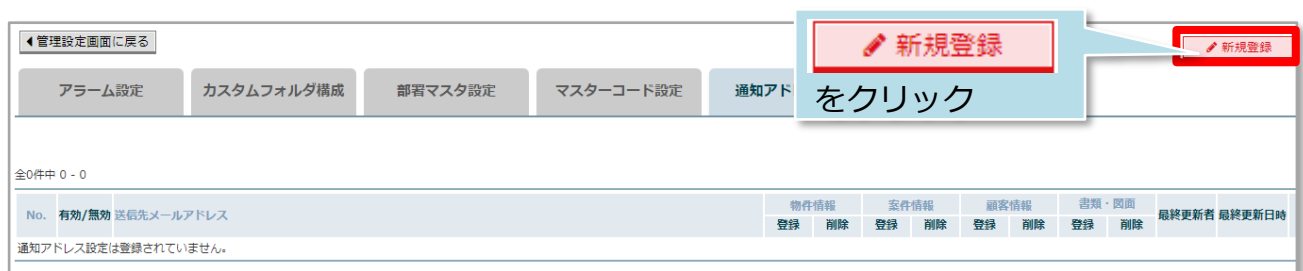

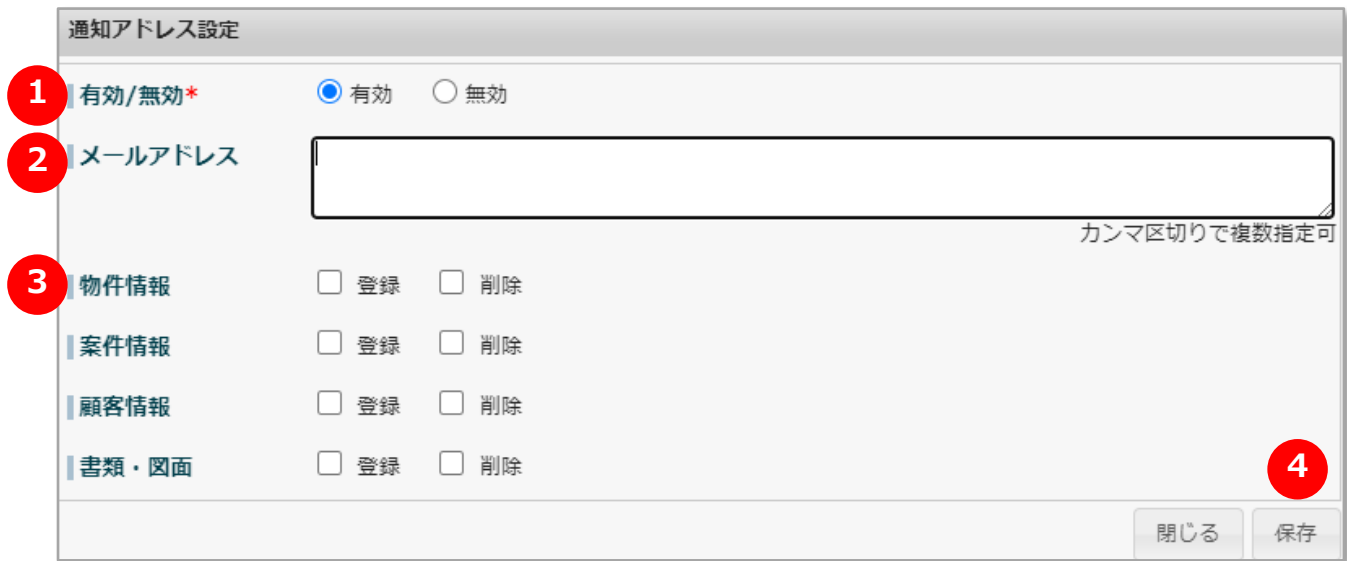

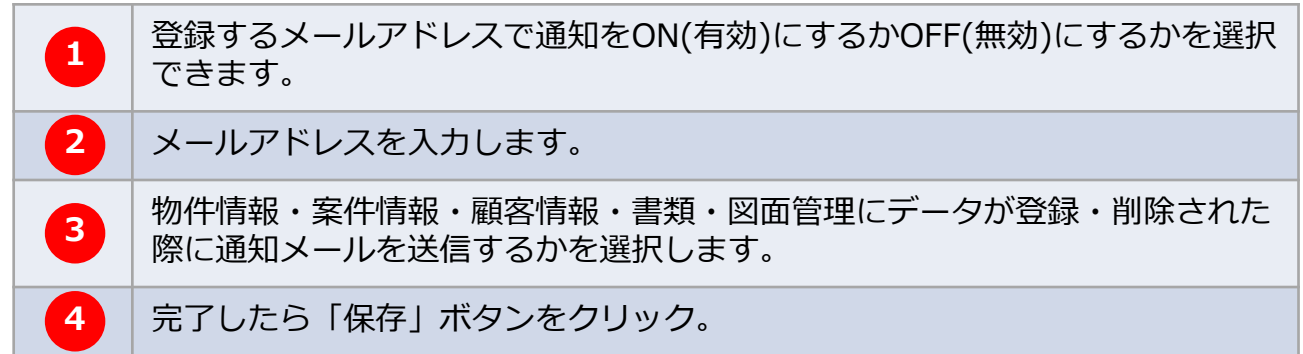

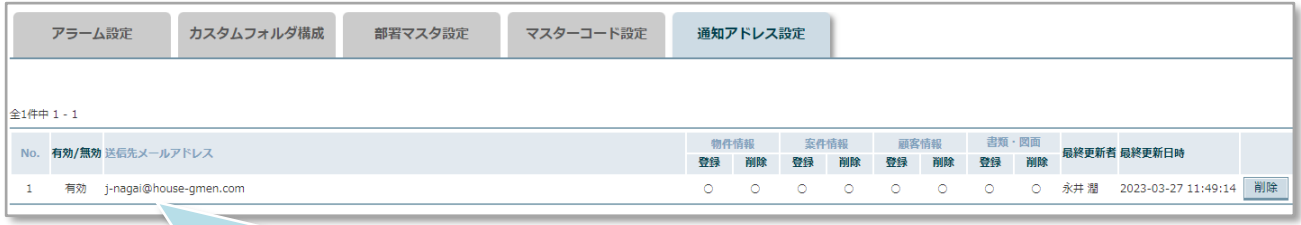

メールアドレスが登録されました。編集する場合は登録したデータをクリックする と編集画面が表示されます。右端の「削除」をクリックで登録したアドレス自体が 削除されます。

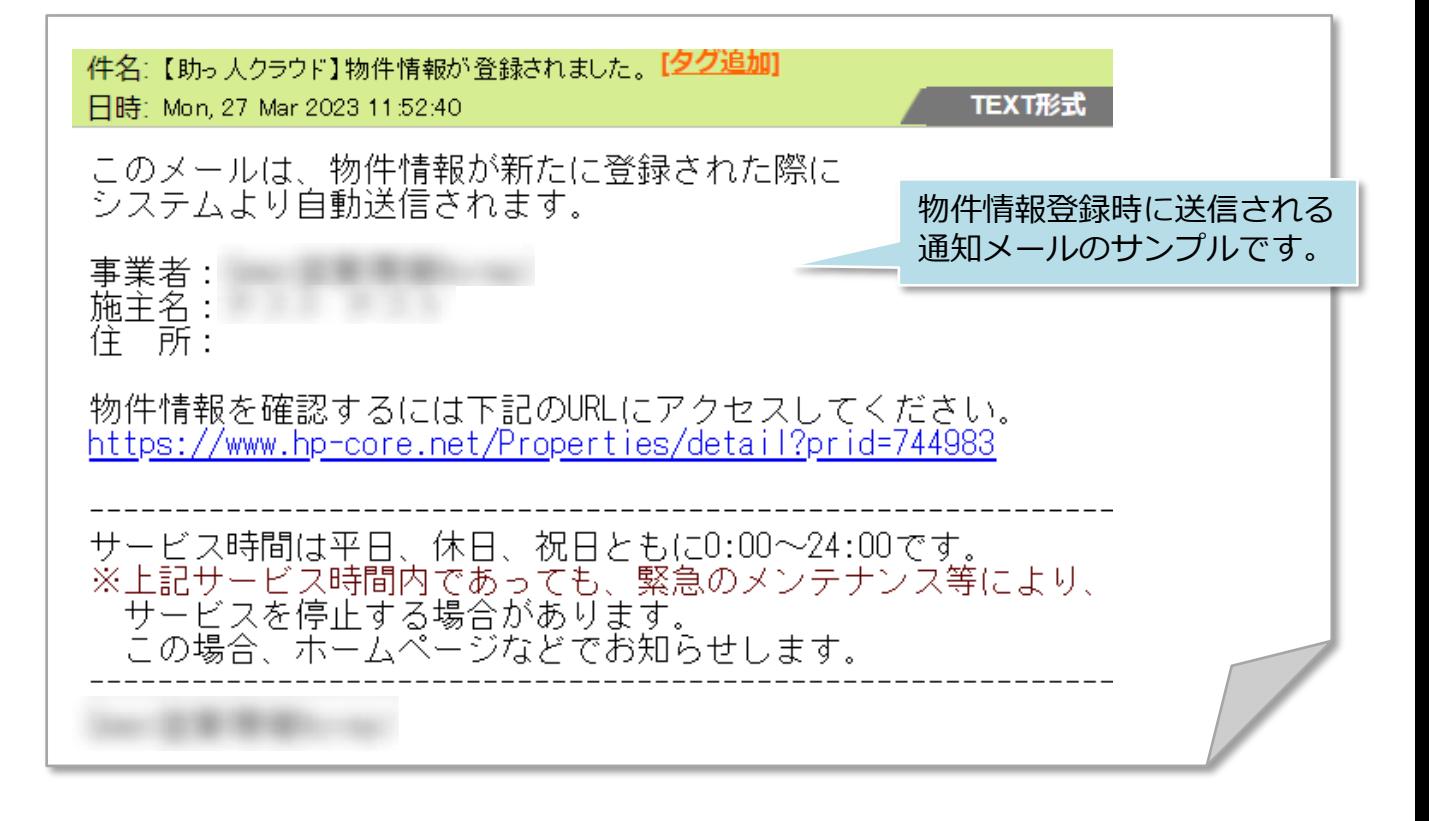

<mark></mark> 株式会社 ハウスジーメン © House G-men Co., Ltd All Rights Reserved. Confidential 2 **MSJ GROUP**